## **Programmieren mit LOGO**

## **Digitale Strukturen – Programmieren als Schlüssel zur Welt**

*Von Thomas Helmle und Markus Wurster (2008/2020/2023)*

Wenn die Digitalisierung ein Grundmuster unserer Lebenswelt darstellt und zur umfassenden Schlüsseltechnologie wurde, dann ist es unsere Aufgabe, Kindern einen "Schlüssel" im Sinne Montessoris anzubieten, mit dem sie sich diese Welt aufschließen können, mit dem sie selbst auf Entdeckungsreisen gehen und Schlüsselerfahrungen sammeln können.

Wir möchten dazu eine Einführung ins Programmieren mit der Software "Logo" anbieten. Mit Logo können geometrische Formen und Grafiken programmiert bzw. gezeichnet werden. Logo wurde in den sechziger Jahren entwickelt und wird von den damaligen Autoren und Schülern noch immer in didaktischer Motivation weiter gepflegt. Das heute etwas nostalgisch anmutende Konzept erlaubt uns einen genetischen Zugang zum Thema im Sinne Wagenscheins. Wir gehen experimentierend und selbsttätig vor, erleben intellektuelle und ästhetische Triumpfe und sehen unserer eigenen steilen Lernkurve zu. Ab etwa 8/9 Jahren sind Kinder dazu in der Lage.

Wir spannen ein Feld auf, in dem sich zwei Botschaften herauskristallisieren: Computer sind keine klugen Zaubermaschinen. Eigentlich sind sie dumm. Alles, was sie können, können sie nur, weil sie von Menschen gut programmiert wurden. Unser menschlicher Geist ist der eigentliche Zauberer. Wir sind es, die mit Algorithmen, mit schrittweisen Lösungsfolgen, zum Ziel kommen.

Die Künstliche Intelligenz lassen wir hier noch beiseite. Erfreuen wir uns dafür an der intelligenten Kunst…

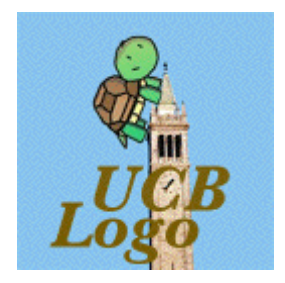

LOGO kann durch verschiedene Interpreter-Programme dargestellt werden. Bekannt wurde die Turtle-Grafik, eine virtuelle Schildkröte, die entsprechend der Programmierung eine farbige Linie hinter sich herzieht. Wir empfehlen das **UCB-Logo**. Es ist eine englische Version, die an der University of California at Berkeley entstand. Wir haben die Erfahrung gemacht, dass Kinder ganz selbstverständlich mit den originalen englischen Computerbefehlen umgehen

können. Das Programm ist gegenüber anderen Versionen extrem reduziert gestaltet und konzentriert sich somit auf das Wesentliche. Der schwarze Bildschirmhintergrund wirkt gut. Statt der berühmten "Schildkröte" markiert hier ein kleines Dreieck den "Zeichenstift".

UCB-Logo ist **Freeware** (derzeit Version 6.2.3 vom 16.01.2023). Im Internet unter: [www.cs.berkeley.edu/~bh](http://www.cs.berkeley.edu/~bh)

(Dort im vierten Abschnitt auf den Link "windows" klicken. Ein komplettes englisches Manual (Hilfe) befindet sich nach der Installation im Verzeichnis C:\ucblogo\docs.)

Eine deutsche Beschreibung von Logo mit Programmier-Beispielen für höhere Klassen findet sich z. B. hier: [www.cadae.de/ucblogo/](http://www.cadae.de/ucblogo/)

**Ein elementares Beispiel – ein Quadrat:**

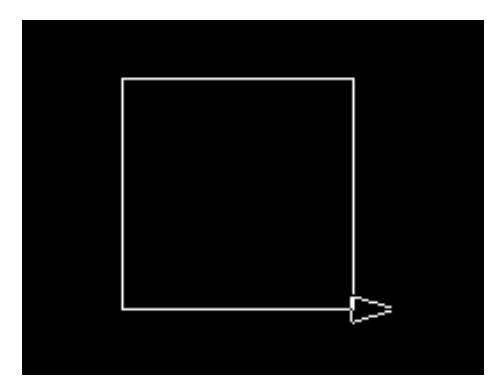

Das Programm für diese Grafik lautet:

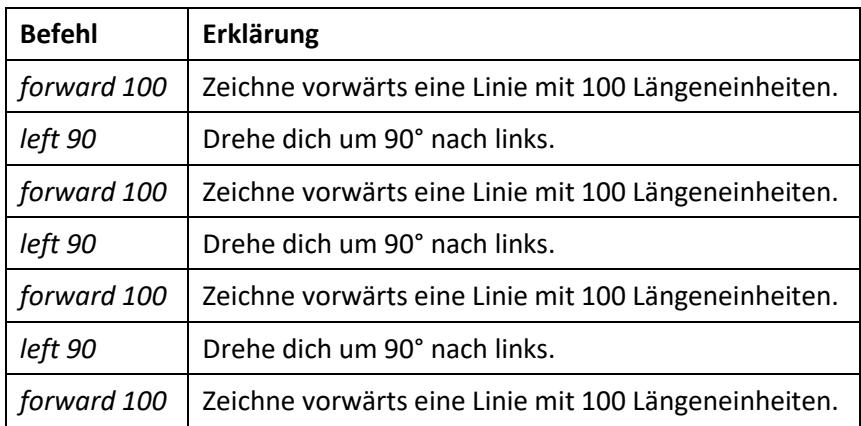

Jede einzelne Vorwärtsbewegung wie auch jede einzelne Drehbewegung wird in separaten Schritten programmiert.

Die Programmiersprache umfasst sehr viele Befehle. Aber bereits mit einigen wenigen Befehlen kann man interessante Ergebnisse erzielen. Nach unserer Erfahrung ist es gut, wenn man den Kindern anfänglich lediglich die einführenden Befehle zeigt (siehe unten). Man sollte den Kindern viel Zeit zum Ausprobieren und Entdecken lassen. So können sie selbst erleben, dass eine zusätzliche Funktion sinnvoll wäre und einen neuen Befehl in ihre Arbeiten integrieren. Man zeigt dann neue Befehle eher auf Nachfrage. Die "Spezialisten" unter den Kindern werden möglicherweise schnell ein Niveau erreichen, das die Lehrerkenntnisse übersteigt...

Bewährt hat sich, dass die Kinder ein Heft/einen Ordner anlegen, in dem sie alle neuen Befehle, die sie ausprobiert haben, von Hand notieren (siehe Kopiervorlage). Das ergibt ein eigenes "Handbuch". Für alle gelungenen Formen, die die Kinder programmiert haben, schreiben sie die "Programme" auf. Die Bildschirm-Grafiken können als Grafik exportiert, gespeichert oder gedruckt werden ("Print Turtle Graphics). Dabei wird die Grafik schwarz auf weiß ausgegeben.

Viele der Logo-Befehle können in Kurzform eingegeben werden. Es scheint aber sinnvoll zu sein, wenn man die Abkürzungen nicht zu früh zeigt, damit das Verständnis der englischen Befehle besser geübt werden kann.

Vorbemerkung zum Programmstart: Das Logo-Fenster öffnet sich nur verkleinert. Es kann – windowsüblich – mit Klick rechts oben maximiert werden. (Oder für die dauerhafte Einstellung einmalig Logosymbol auf dem Desktop mit rechter Maustaste anklicken – Eigenschaften – Ausführen Maximiert.) Nach dem ersten Befehl schaltet die Darstellung auf den schwarzen Grafikmodus um.

Tipp: Einmal geschriebene Zeilen können bei LOGO leider nicht mehr verändert bzw. korrigiert werden. Fehler sind dadurch etwas frustrierend, weil man immer wieder von vorne anfangen muss. Bewährt hat es deshalb, den gesamten Code zunächst in einem Editor oder Textverarbeitungsprogramm zu schreiben. Diesen Code kann man per "copy and paste" ins Logo-Fenster übertragen. Fehler lassen sich so verbessern und verbesserte Codes einfach neu einfügen.

Die folgenden Listen sind – im Sinne des oben Dargestellten – in erster Linie für die Hand des begleitenden Erwachsenen gedacht.

#### **LOGO-Befehle 1. Stufe – Einführung (Figur)**

*Kursiv* in der Tabelle bedeutet, dass hier ein Zahlenwert eingegeben werden muss. "Pixel" für Länge; "Grad" für Winkel

#### **Elementare Befehle**

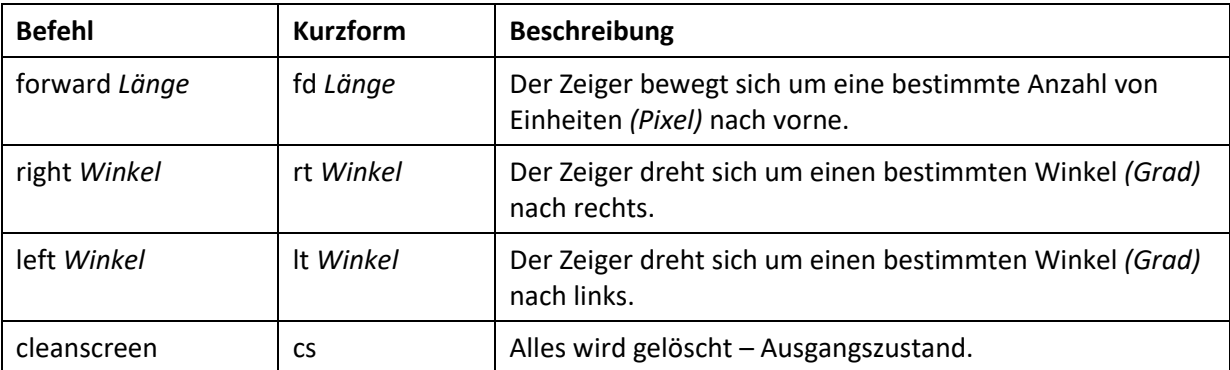

Die geometrischen Grundformen (Polygone) können bereits mit diesem Repertoire an Befehlen gezeichnet werden.

#### **Weiterführende Befehle**

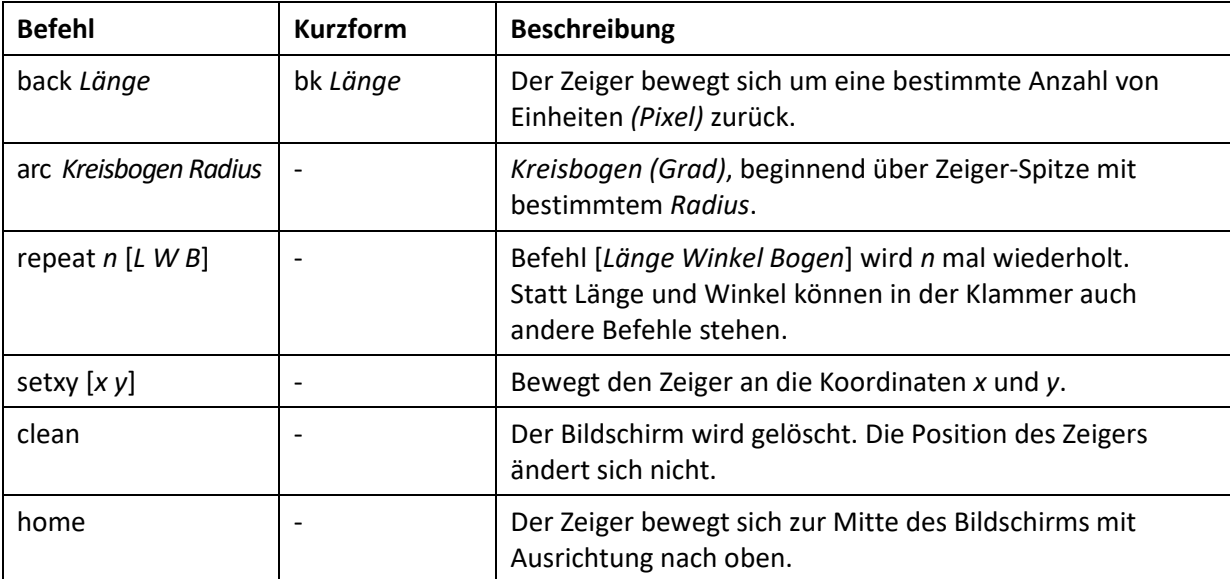

## **Befehle zur Gestaltung (Bildschirm und Linien)**

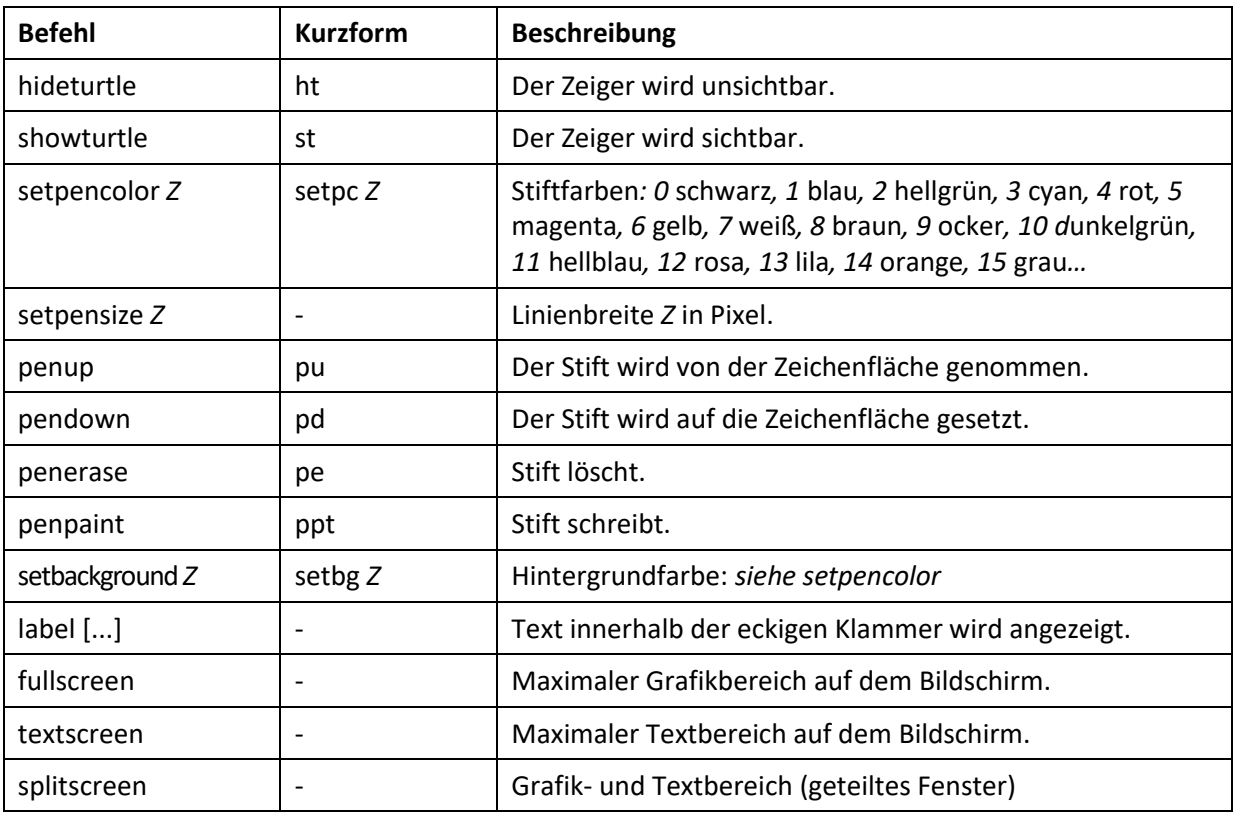

### **LOGO-Befehle 2. Stufe – Hinführung zur Programmierung**

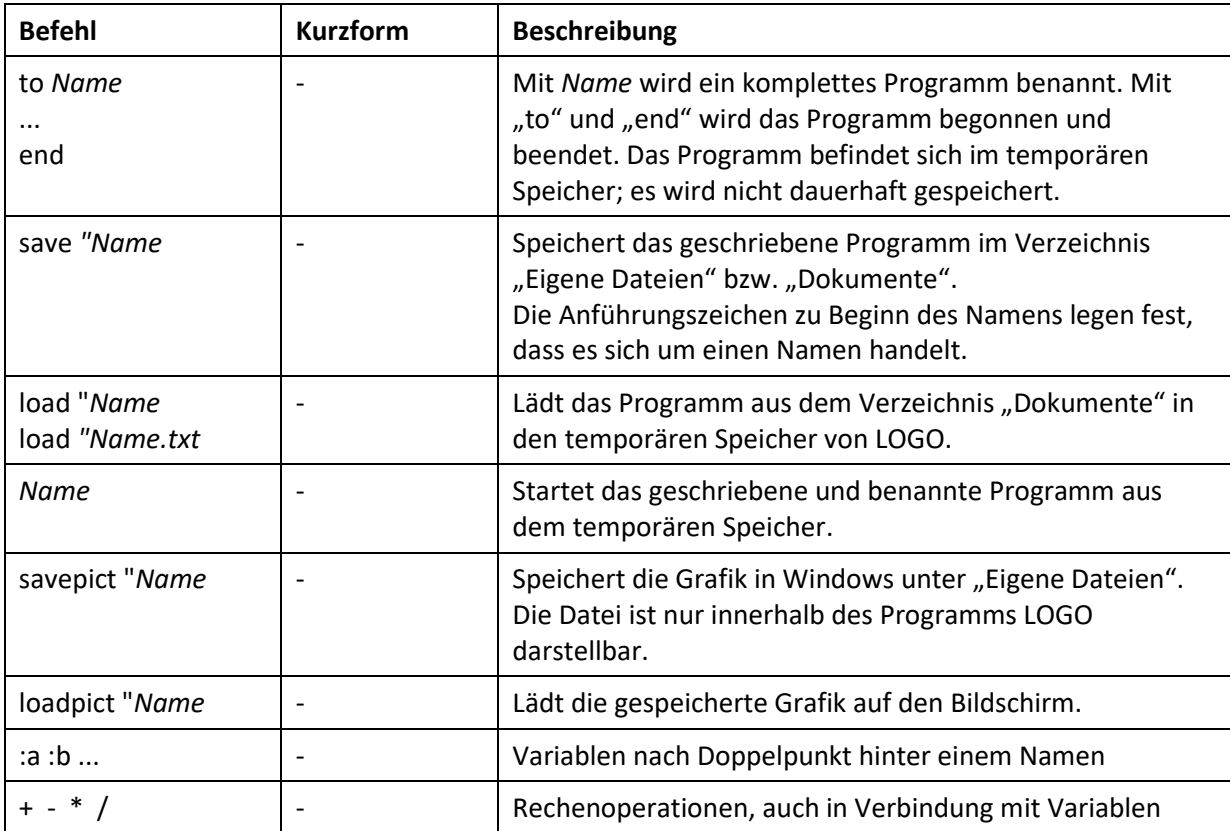

#### **Einführung unpluggt, Spiele**

- 1. Schatzkarte (Kopiervorlage): Nur "vorwärts", "rechts", "links". Einheit Kästchen. Geheimcode verstehen, Weg einzeichnen.
- 2. Einführungsspiel: Mit Partner, Augen zu oder verbunden. Raum mit Hindernissen. Angabe von "Katzendepperle" und Winkel-Maß; Gehen und Drehen sind je eigene Befehle.

Hinweis: Dieser Algorithmus ("Programm") hat ca. zehn Zeilen. Im Vergleich: Windows 11 hat ca. 50 Millionen Zeilen.

#### **Aufgaben-Vorschläge für den Anfang**

1. Quadrate in verschiedenen Größen, z. B. vier Mal wiederholt:

forward 200

right 90

Achtung: Längeneinheit sind "Pixel" (winzige Punkte auf Bildschirm) und Grad

- 2. Gekipptes Quadrat (mit "right 45" beginnen)
- 3. Mehrere gekippte Quadrate jeweils um z. B. 15° verschoben
- 4. Dreiecke in verschiedenen Größen, z. B.

left 90 forward 200 right 120 forward 200 right 120 forward 200

**Achtung:** Diese Winkel sind keine Innenwinkel des Dreiecks, sondern bezeichnen die Richtungsänderung; hier sind es also die Außenwinkel des Dreiecks (bzw. die Ergänzungswinkel der Dreiecks-Innenwinkel).

- 5. Andere Vierecke: Rechteck, Raute, Drachen, Parallelogramm...
- 6. Regelmäßige Vielecke (Polygone) aus der "Geometrischen Kommode" nachkonstruieren
- 7. Haus mit Fenster und Tür.
- 8. Gegenständliche Bilder, Auto…

9. Kreise im Viereck

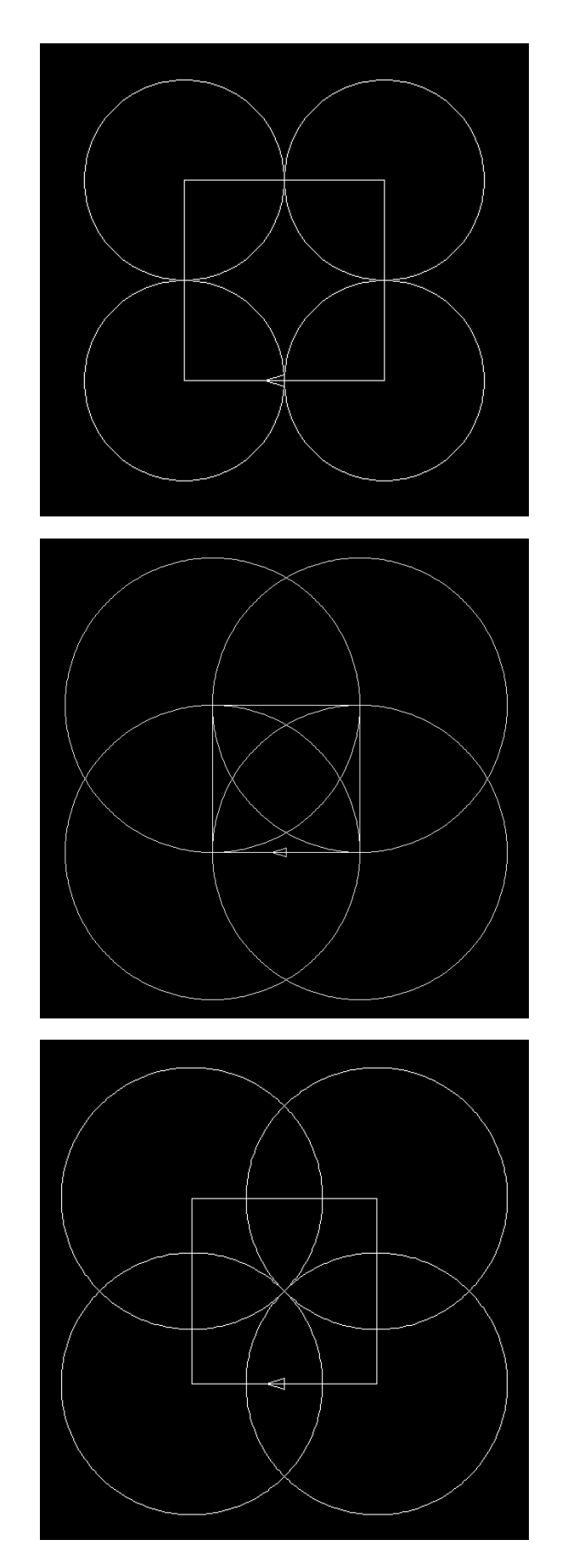

- 10. Solche Kreise in einem anderen Polygon
- 11. Abstrakte Kunst (sehr viele Wiederholungen oder sehr lange Linien, die den Bildschirm "überlaufen" lassen). Diesen Effekt entdecken sehr viele Kinder ganz von alleine.

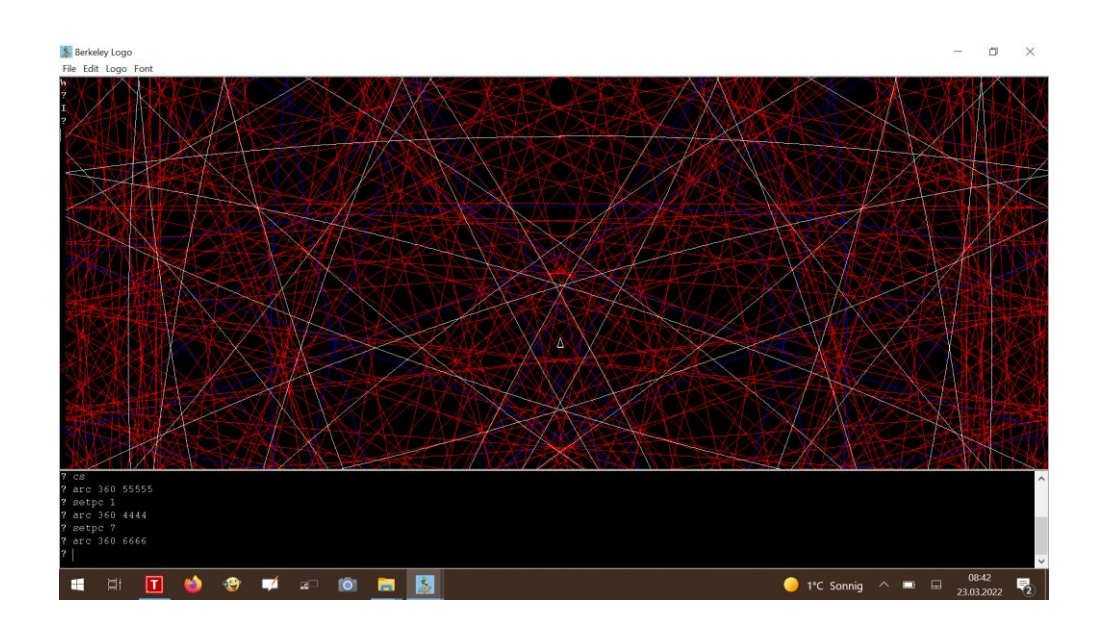

#### **Vorschläge für weiterführende Aufgaben**

1. Regelmäßige Polygone mit "repeat" programmieren. (Programmierer müssen Arbeit sparen!) repeat 6 [fd 200 rt 60]

Dabei jeweils die Außenwinkel, Innenwinkel und Winkelsummen aufschreiben: *"Das regelmäßige Sechseck (Hexagon) hat einen Außenwinkel von 60°, einen Innenwinkel von 120° und eine Winkelsumme von 720°."*

- 2. Andere möglicherweise auch nicht geschlossene Figuren erzeugen, indem man andere Außenwinkel angibt, als die regelmäßigen Vielecke haben, z. B. repeat 9 [fd 300 rt 80]
- 3. Regelmäßige Polygone ineinander darstellen. Das Programm für Dreieck bis Zehneck:

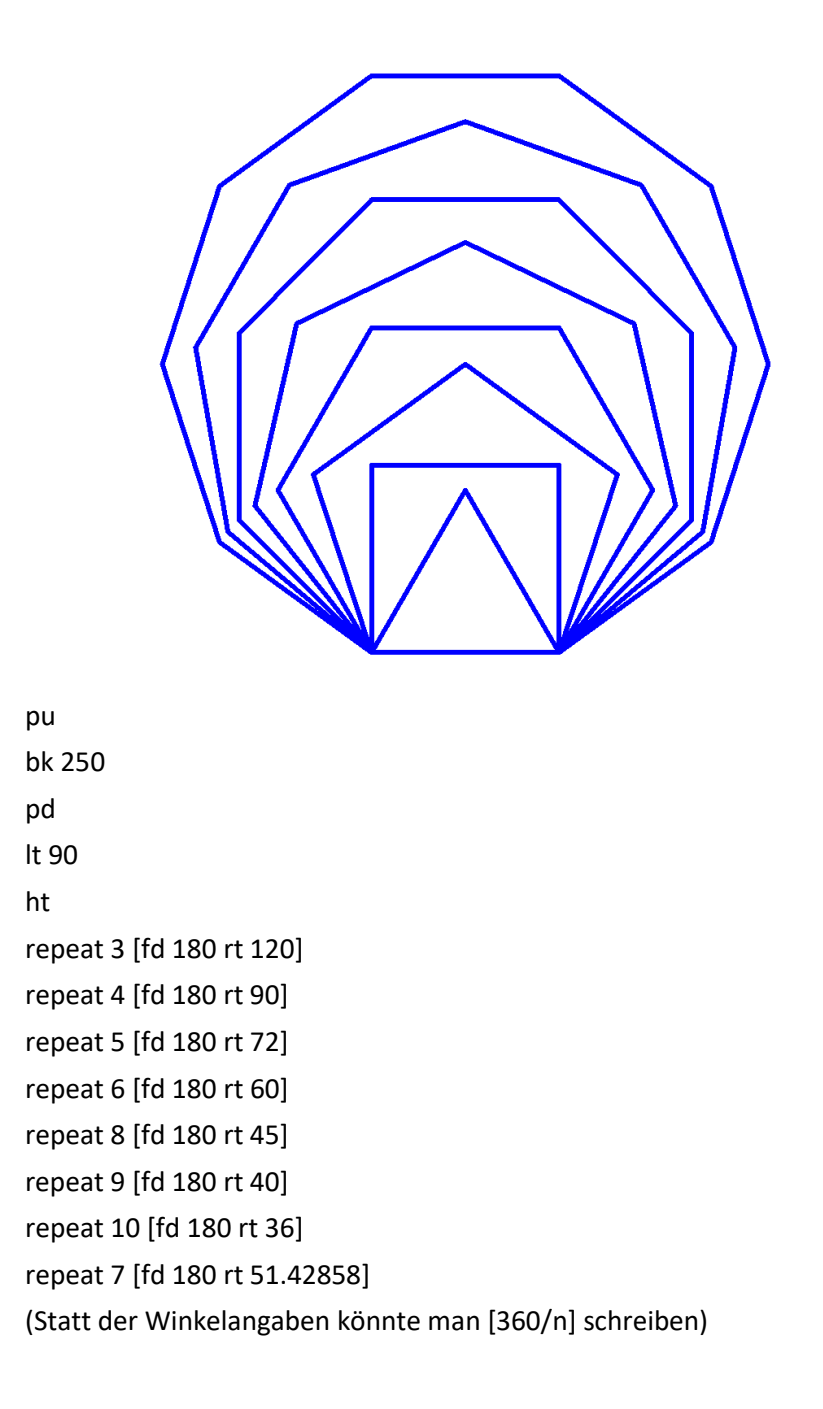

#### 4. Kreise, Kreisbögen ...

Regenbogen (Farben, Liniendicke)

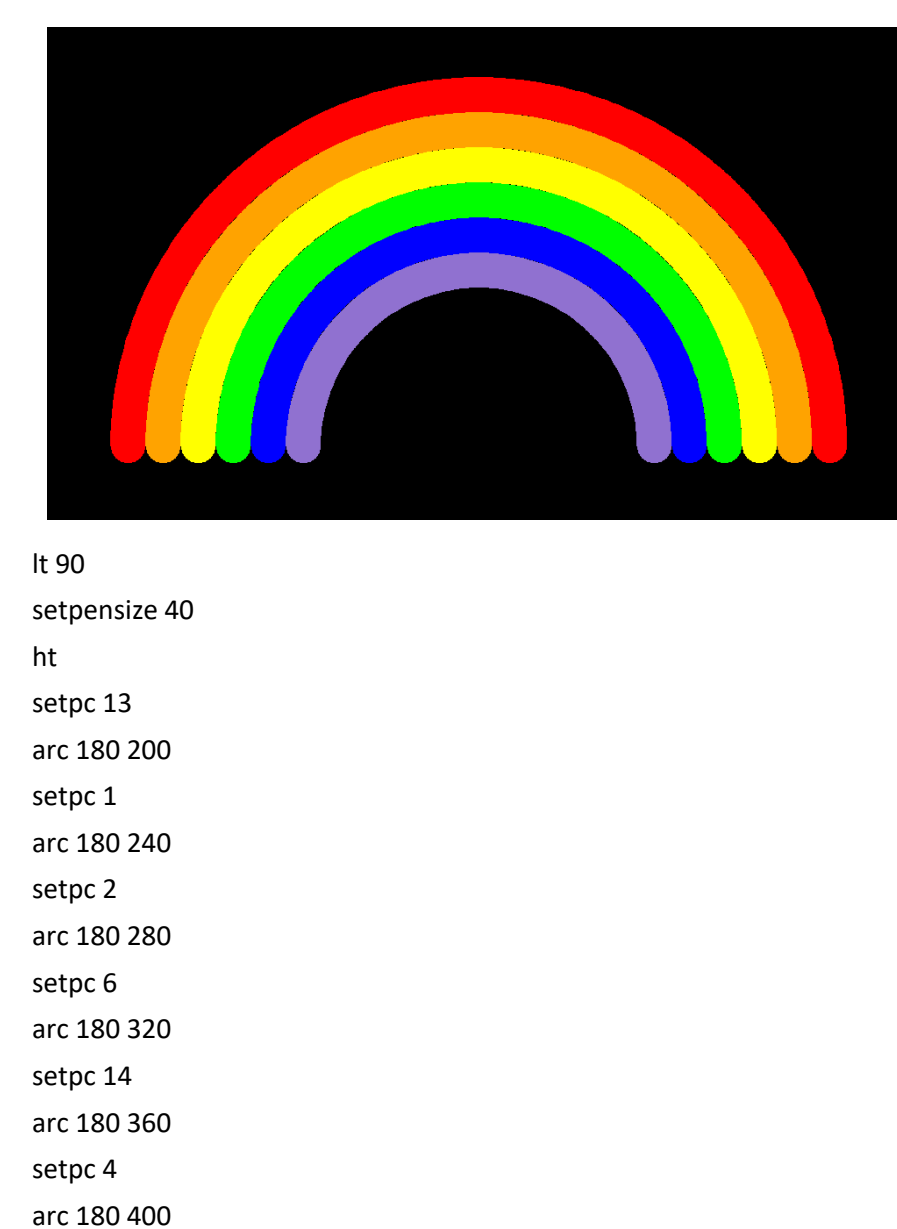

- 5. Mit "to ... end" richtige Programme schreiben und speichern. Mit Return abgeschlossene Zeilen können später nicht mehr korrigiert werden! Deshalb ist es sinnvoll, das Programm (genauer: die "Prozedur") in einem Editor-Programm zu schreiben und mit der Endung [.txt] unter "Dokumente" abzuspeichern.
	- 6. Geometrische Figuren mit der Eingabe von x/y-Koordinaten konstruieren.
	- 7. Verwendung von Variablen:

Ein benanntes Programm kann mit Variablen nach Doppelpunkt ergänzt werden – z. B. to Dreiecke :a

Der Aufruf "Dreiecke 100" führt die Prozedur aus und setzt für a jeweils den Wert 100 ein. Beispiel:

to Dreiecke :a

ht

lt 90 fd  $a/2$ rt 120 fd a rt 120 fd a rt 120 fd  $a/2$ rt 90 end

So kann man mit dem Aufruf "Dreiecke *Länge1"* "Dreiecke *Länge2"* ... verschieden große Dreiecke in einer Zeichnung erzeugen.

Es geht auch mit mehreren Variablen – Beispiel (n=Seitenzahl; l=Seitenlänge):

to Polygon :n :l lt 90 fd l/2 repeat n-1 [rt 360/n fd l] rt 360/n fd  $1/2$ rt 90 end

**Spielerei für Erwachsene und fortgeschrittene Jugendliche**

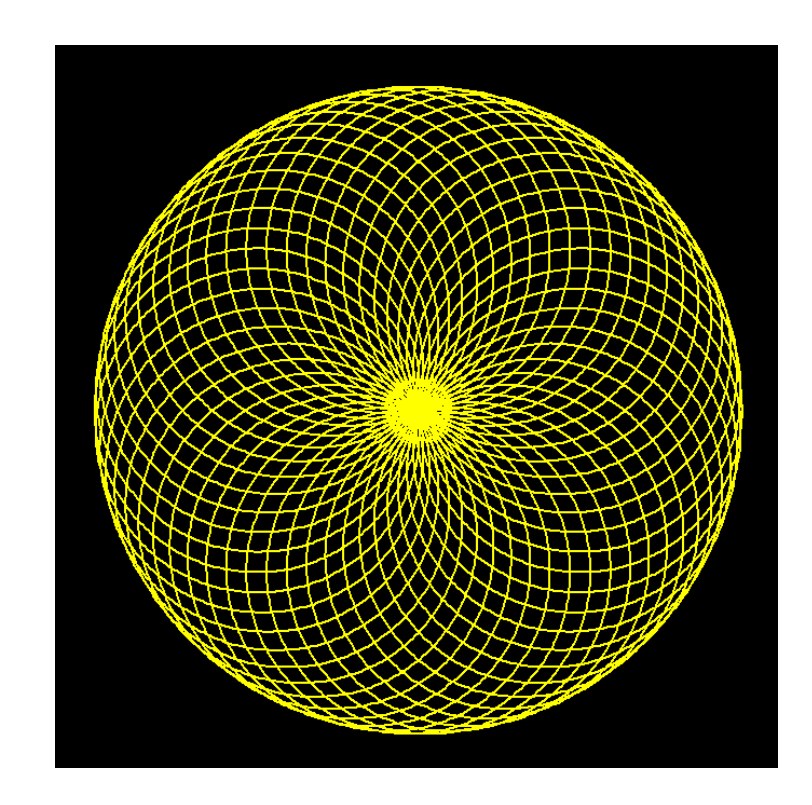

Das Programm für diese Blume:

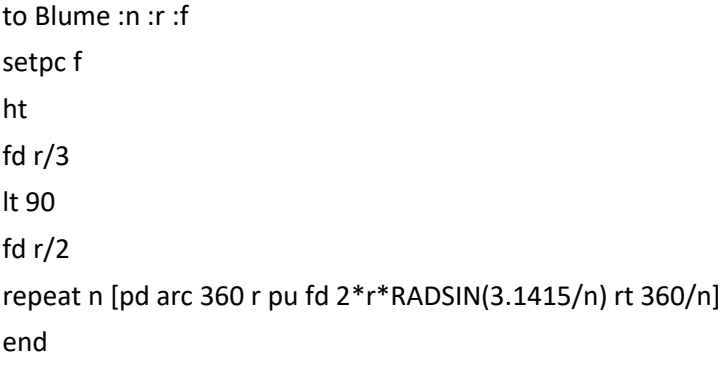

Erklärung:

Die Kreise werden um die Eckpunkte eines regelmäßigen Polygons gezogen.

Die Seitenlänge dieses Polygons wird in Abhängigkeit der Eckzahl n und des Radius r nach dieser

$$
a=2\,r_u\cdot\sin\!\left(\frac{\pi}{n}\right)
$$

In LOGO ist es der Befehl "RADSIN".

n definiert die Eckzahl des Polygons

r definiert den Radius der Kreise

f definiert die Farbe

Formel berechnet:

Wenn das Programm "Blume.txt" geladen ist, wird es im Beispiel der obigen Abbildung folgendermaßen gestartet: Blume 50 150 6

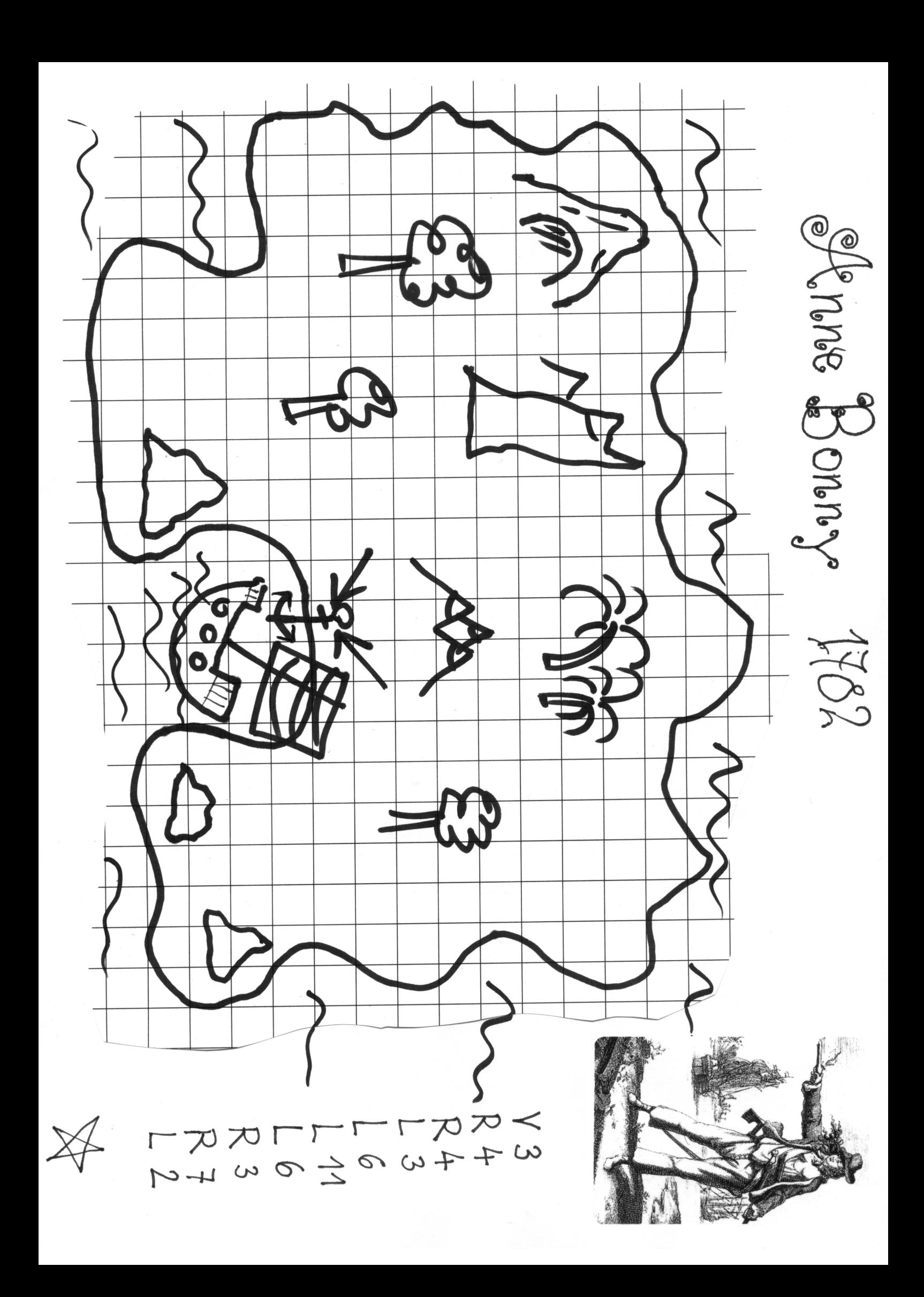

# Programmieren mit LOGO

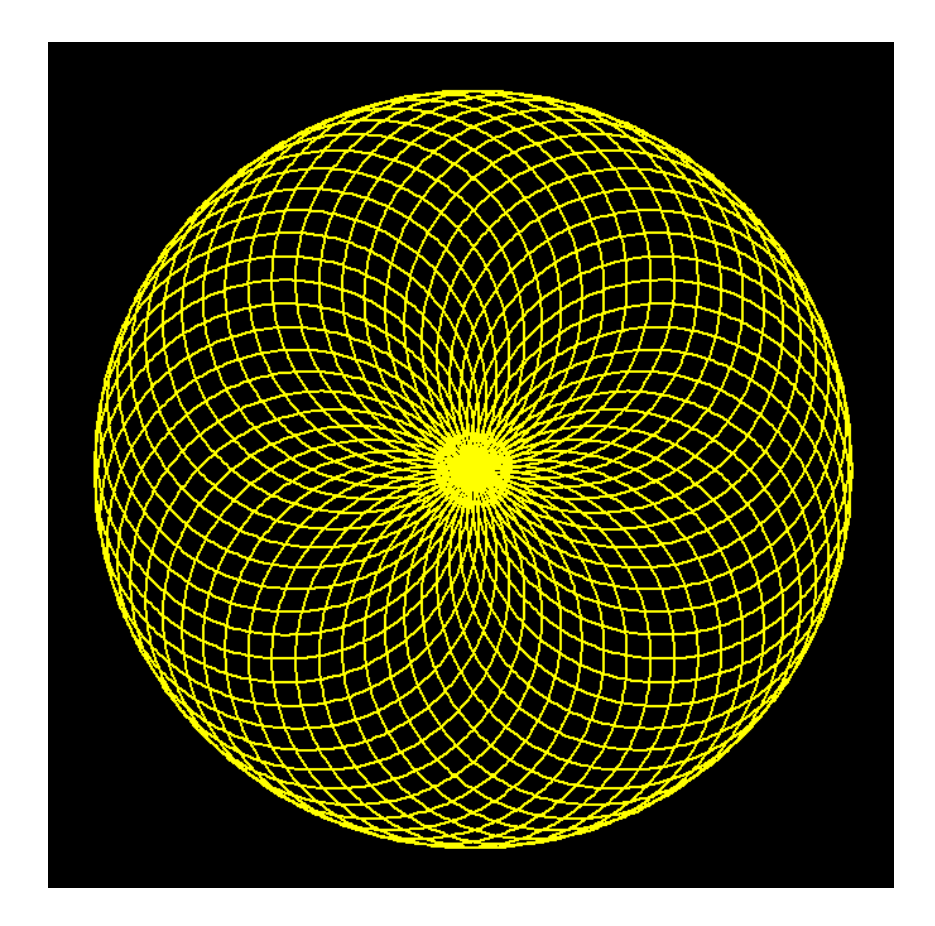

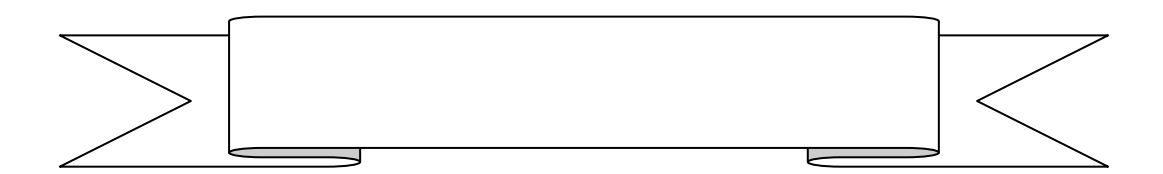

© Markus Wurster 2022

# **Programmier-Befehle**

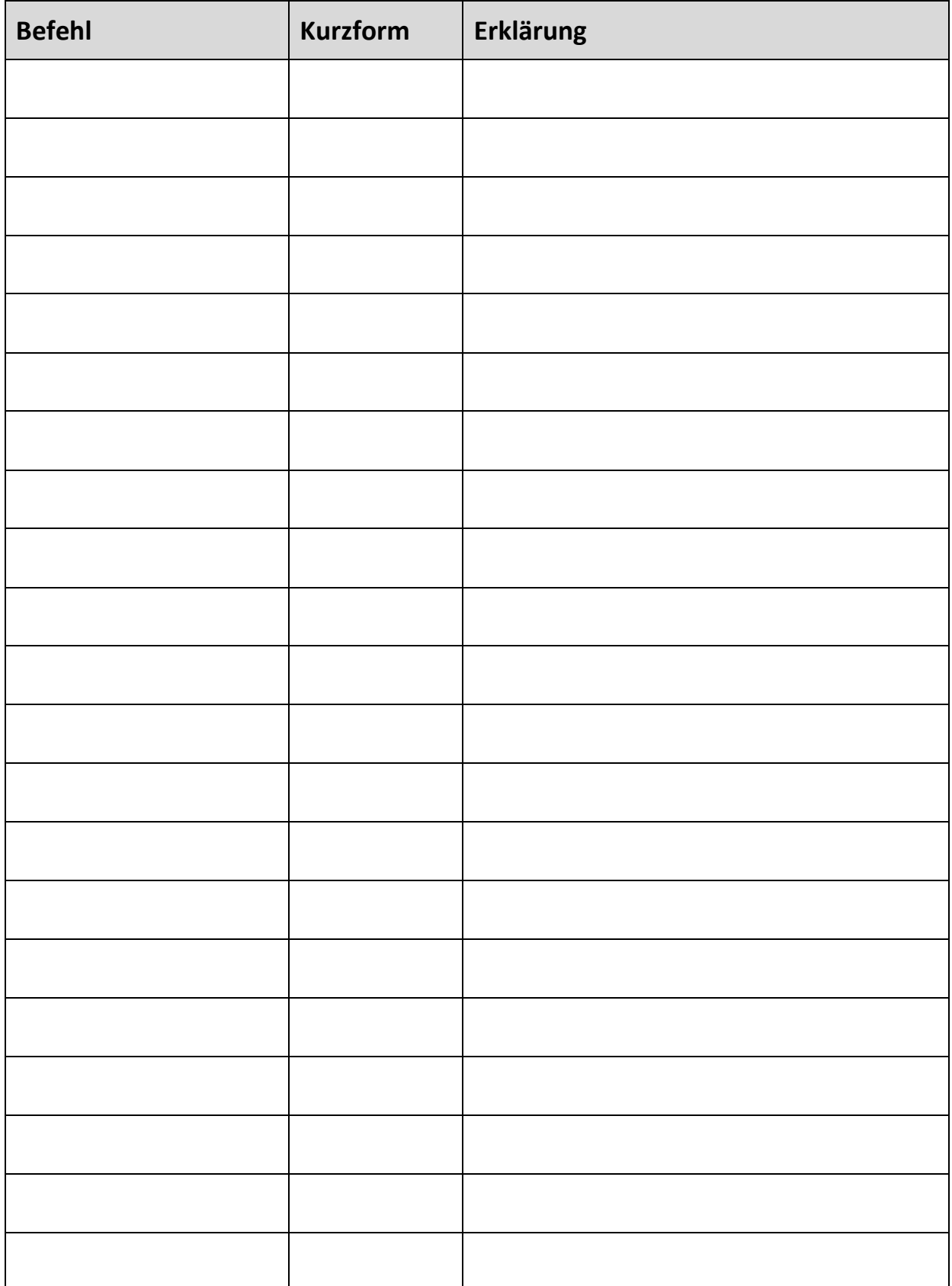

# **Meine Programm-Codes**

**Name der Figur:**

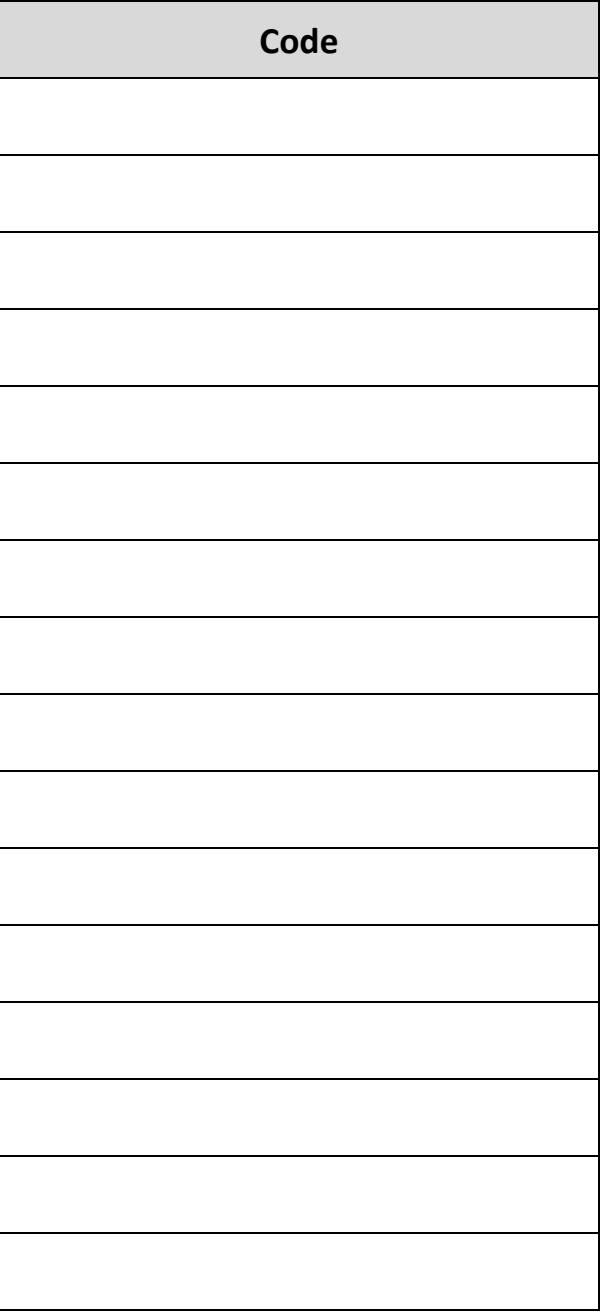

# **Meine Programm-Codes**

**Name der Figur:**

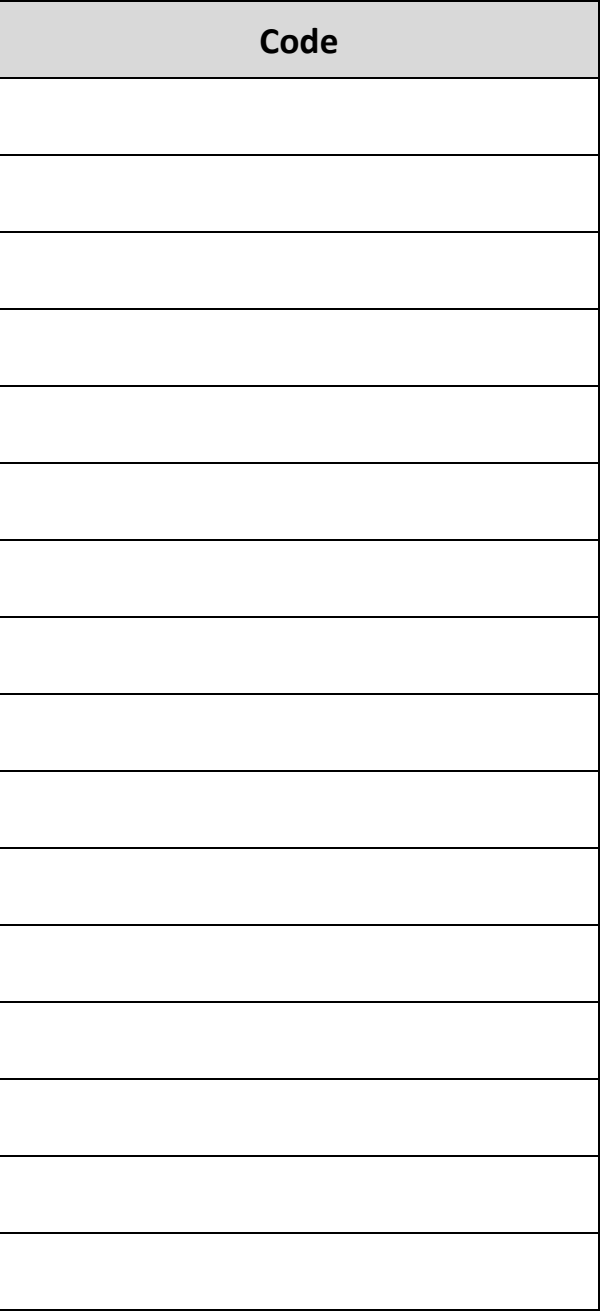